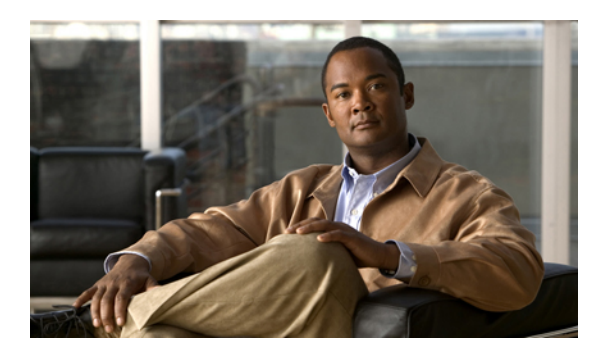

# **Configuring VN-Link Related Policies**

This chapter includes the following sections:

- [Configuring](#page-0-0) Dynamic vNIC Connection Policies, page 1
- [Configuring](#page-2-0) the VM Lifecycle Policy, page 3

# <span id="page-0-0"></span>**Configuring Dynamic vNIC Connection Policies**

### **Dynamic vNIC Connection Policy**

This policy determines how the VN-link connectivity between VMs and dynamic vNICs is configured. This policy is required for Cisco UCS instances that include servers with Cisco M81KR VIC adapters that host VMs and dynamic vNICs.

Each Dynamic vNIC connection policy must include an adapter policy and designate the number of vNICs that can be configured for any server associated with a service profile that includes the policy.

### **Creating a Dynamic vNIC Connection Policy**

### **Procedure**

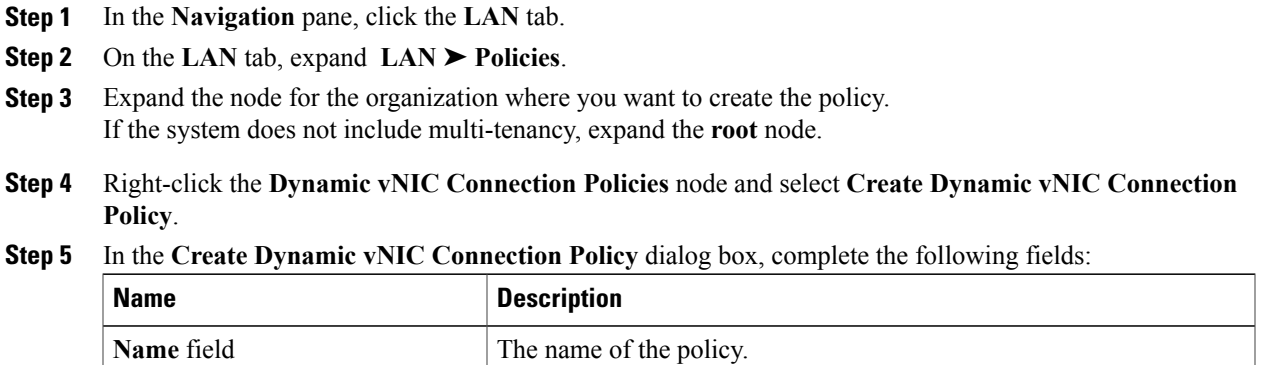

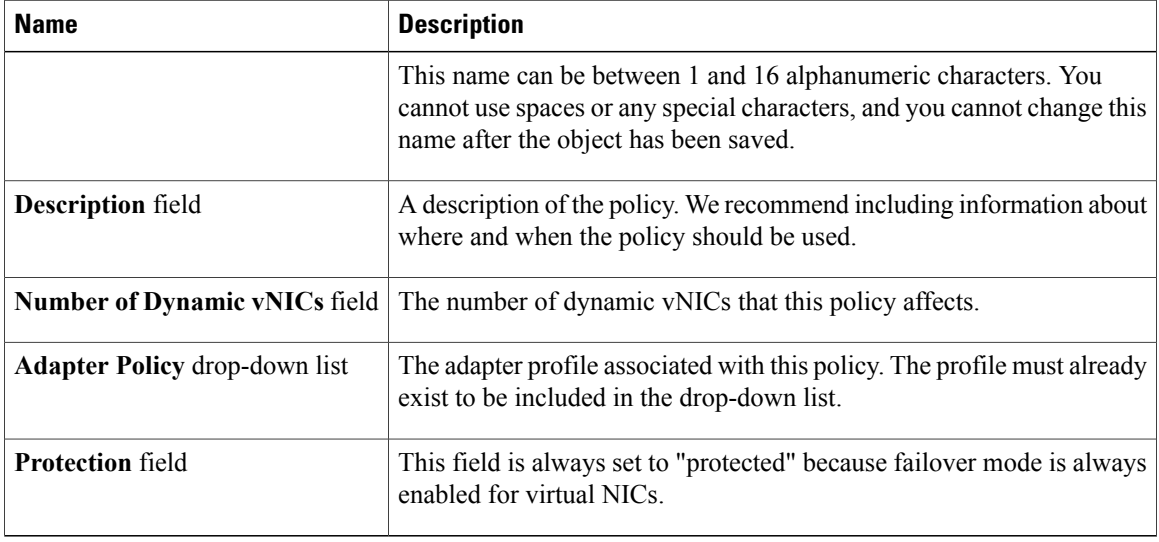

#### **Step 6** Click **OK**.

**Step 7** If Cisco UCS Manager GUI displays a confirmation dialog box, click **Yes**.

## **Changing a Dynamic vNIC Connection Policy**

#### **Procedure**

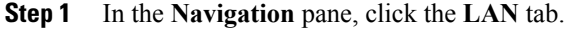

- **Step 2** On the **LAN** tab, expand **LAN** ➤ **Policies**.
- **Step 3** Expand the node for the organization that contains the policy you want to change. If the system does not include multi-tenancy, expand the **root** node.
- **Step 4** Expand the **Dynamic vNIC Connection Policies** node and click the policy that you want to change.
- **Step 5** In the **Work** pane, click the **General** tab.
- **Step 6** Change one or more of the following fields:

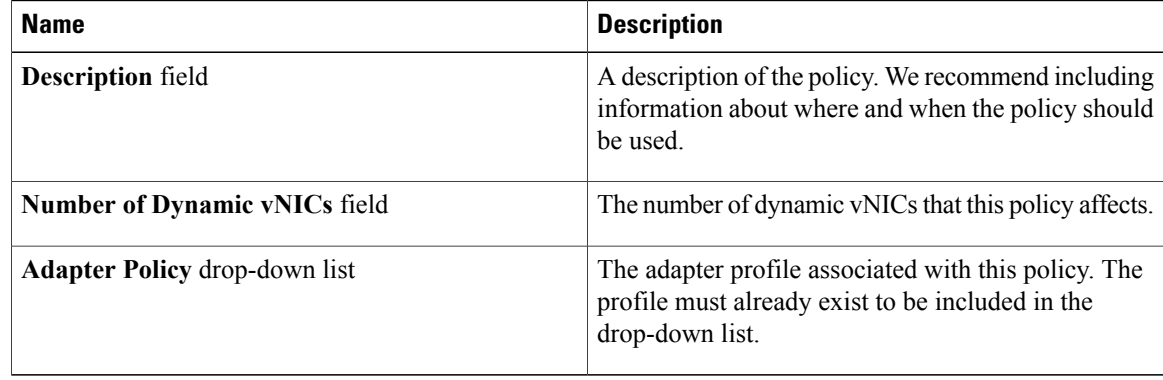

You cannot change the other properties of the policy, such as the **Name** field.

**Step 7** Click **Save Changes**.

**Step 8** If Cisco UCS Manager GUI displays a confirmation dialog box, click **Yes**.

### **Deleting a Dynamic vNIC Connection Policy**

#### **Procedure**

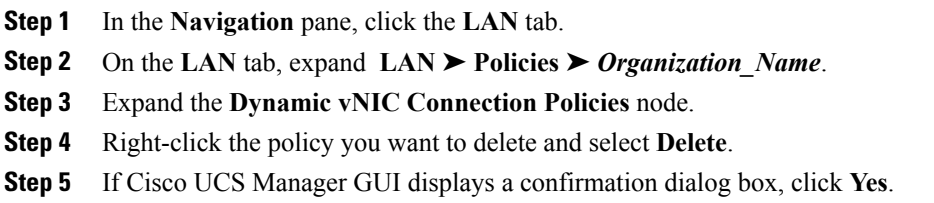

# <span id="page-2-0"></span>**Configuring the VM Lifecycle Policy**

### **VM Lifecycle Policy**

The VM lifecycle policy determines how long Cisco UCS Manager retains offline VMs and offline dynamic vNICsin its database. If a VM or dynamic vNIC remains offline after that period, Cisco UCS Manager deletes the object from its database.

All virtual machines (VMs) on Cisco UCS servers are managed by vCenter. Cisco UCS Manager cannot determine whether an inactive VM is temporarily shutdown, has been deleted, or is in some other state that renders it inaccessible. Therefore, Cisco UCS Manager considers all inactive VMs to be in an offline state.

Cisco UCS Manager considers a dynamic vNIC to be offline when the associated VM is shutdown, or the link between the fabric interconnect and the I/O module fails. On rare occasions, an internal error can also cause Cisco UCS Manager to consider a dynamic vNIC to be offline.

The default VM and dynamic vNIC retention period is 15 minutes. You can set that for any period of time between 1 minute and 7200 minutes (or 5 days).

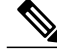

**Note**

The VMs that Cisco UCS Manager displays are for information and monitoring only. You cannot manage VMs through Cisco UCS Manager. Therefore, when you delete a VM from the Cisco UCS Manager database, you do not delete the VM from the server or from vCenter.

## **Configuring the VM Lifecycle Policy**

#### **Procedure**

- **Step 1** In the **Navigation** pane, click the **VM** tab.
- **Step 2** On the **VM** tab, expand the **All** node.
- **Step 3** On the **VM** tab, click **VMWare**.
- **Step 4** In the **Work** pane, click the **General** tab.
- **Step 5** In the **Lifecycle Policy** area, complete the following fields:

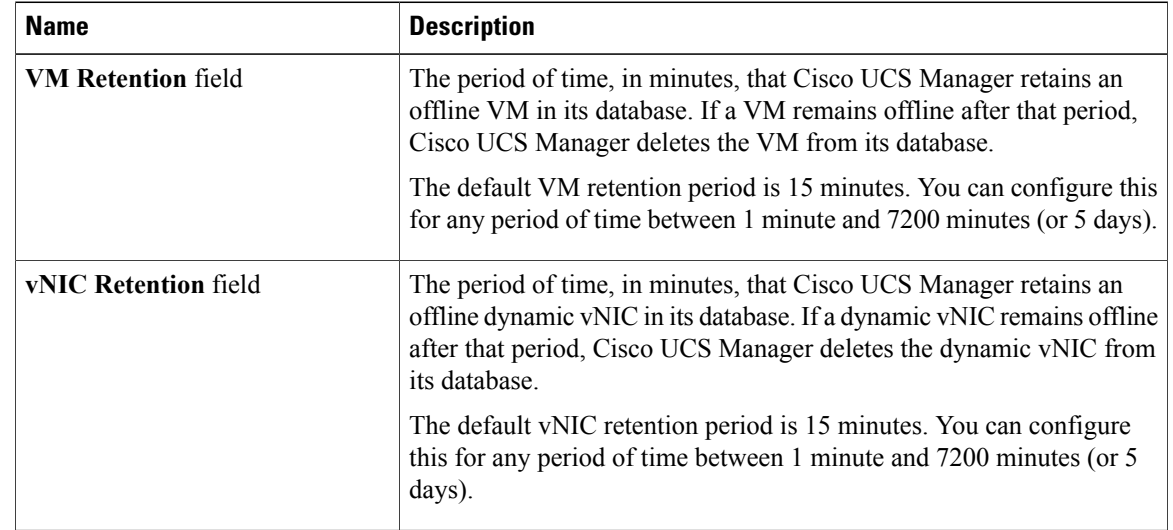

### **Step 6** Click **Save Changes**.